aircom

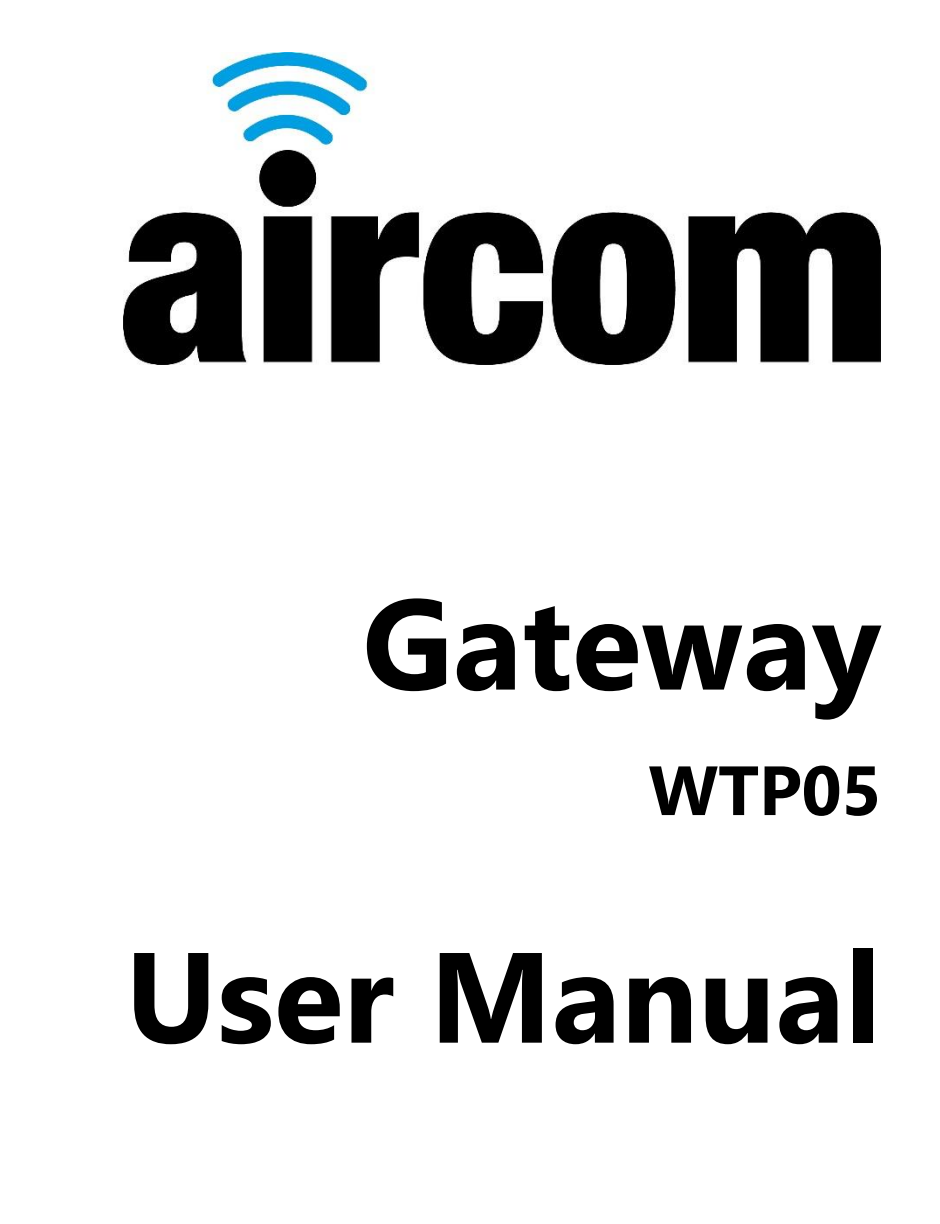

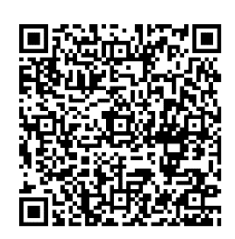

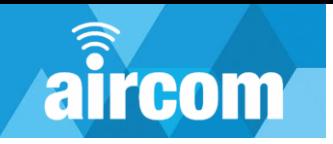

## <span id="page-1-0"></span>**Aircom User Manual**

#### **© YZ Systems Limited.**

All rights reserved. No parts of this work may be reproduced in any form or by any means - graphic, electronic, or mechanical, including photocopying, recording, taping, or information storage and retrieval systems - without the written permission of the publisher.

Products that are referred to in this document may be either trademarks and/or registered trademarks of the respective owners. The publisher and the author make no claim to these trademarks.

While every precaution has been taken in the preparation of this document, the publisher and the author assume no responsibility for errors or omissions, or for damages resulting from the use of information contained in this document or from the use of programs and source code that may accompany it. In no event shall the publisher and the author be liable for any loss of profit or any other commercial damage caused or alleged to have been caused directly or indirectly by this document. This document is subject to change without notice.

#### **Document Information**

Document date: 11th January 2024 Document title: Gateway User Manual Document reference: WTP05-UM-001 Document version: 1.2

#### **Manufacturer Information**

YZ Systems Limited Station House Station Road Barlaston Stoke on Trent ST12 9DQ **T:** +44 (0) 1782 983230 **E:** [sales-uk@yzsystems.com](mailto:sales-uk@yzsystems.com)

#### **Important Symbols**

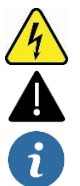

Electrical hazard

General hazard

Information

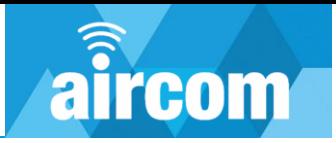

## <span id="page-2-0"></span>**Table of Contents**

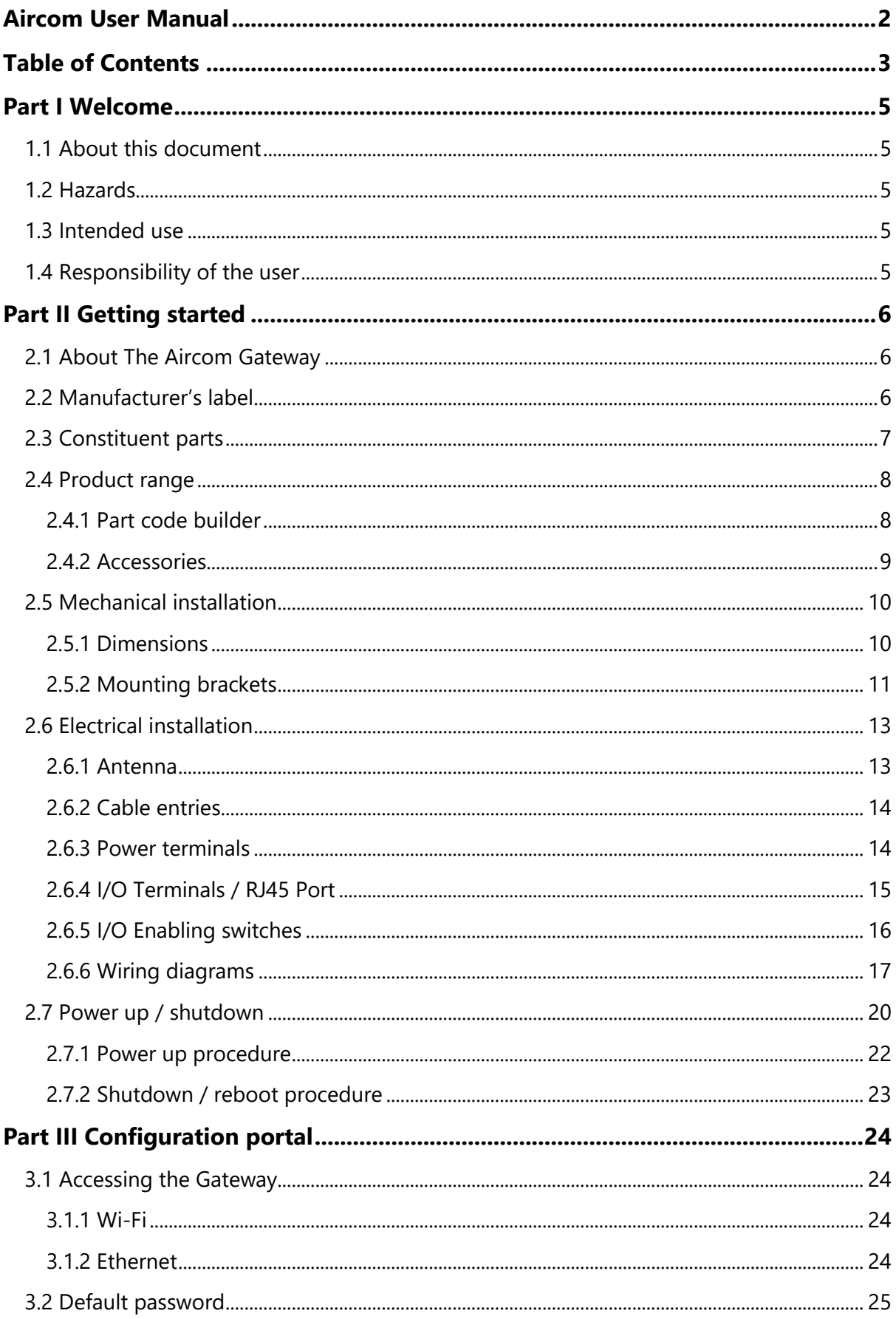

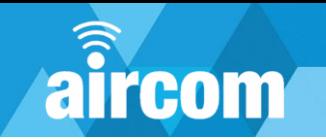

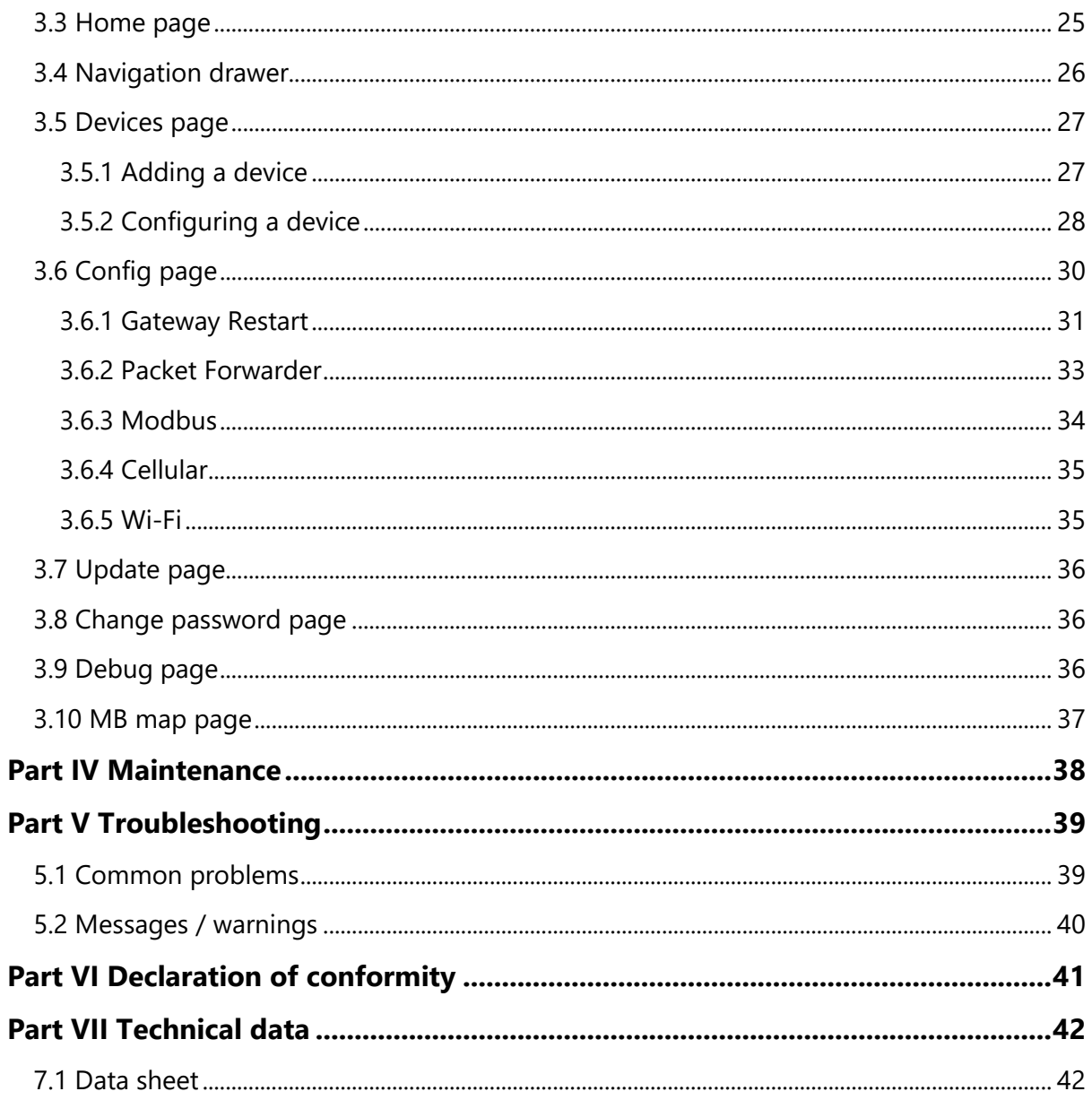

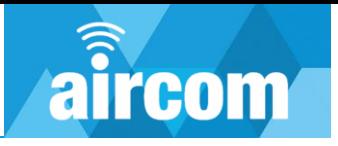

## <span id="page-4-0"></span>**Part I Welcome**

## <span id="page-4-1"></span>**1.1 About this document**

Welcome to the Aircom Gateway user manual. This manual will guide you through the hardware and software configuration of an Aircom Gateway and other important technical information.

## <span id="page-4-2"></span>**1.2 Hazards**

Handling of Aircom products should be done by competent persons only. Incorrect use by nonqualified personnel may result in damage, injury or death. Prior to handling the equipment this manual should be reviewed and correct safety precautions taken.

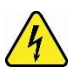

The Aircom Gateway is an electrical device which is powered either by DC or AC power. Care should be taken and the instructions in this manual should be observed to ensure safe operation.

## <span id="page-4-3"></span>**1.3 Intended use**

This product is designed as a communications device for various IOT, IIOT, instrument and telemetry applications.

#### **DO:**

- Carefully read all manuals and certification prior to use.
- **Use this product for its intended use.**
- Follow the correct installation and wiring for appropriate instruments as per  $2.6$  Electrical [Installation.](#page-12-0)

#### **DO NOT:**

- **Misuse or use for unintended purposes.**
- Use this device in hazardous areas.
- **Wire incorrectly.**
- Use a power supply not within the specified parameters, see 2.6.3 [Power Terminals.](#page-13-1)

### <span id="page-4-4"></span>**1.4 Responsibility of the user**

It is the responsibility of the user to use Aircom products only within the scope it has been designed for. Prior to installation and operation, it is imperative to observe all the relevant documentation and ensure only competent personnel operate the equipment. Should any assistance be required please contact YZ Systems, *see page 2*.

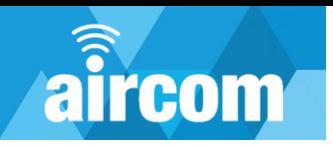

## <span id="page-5-0"></span>**Part II Getting started**

## <span id="page-5-1"></span>**2.1 About The Aircom Gateway**

The **Aircom™** Gateway is a highly configurable, robust and secure, industrial LoraWAN gateway. It can be set up as a conventional packet forwarder either via an Ethernet port or an integrated 4G router. Alternatively, it can be configured with an internal server to decode the LoRa packets into a Modbus map which can be polled either via RS485 or TCP. The Modbus TCP connection can be either via an Ethernet port or the integrated 4G cellular connection.

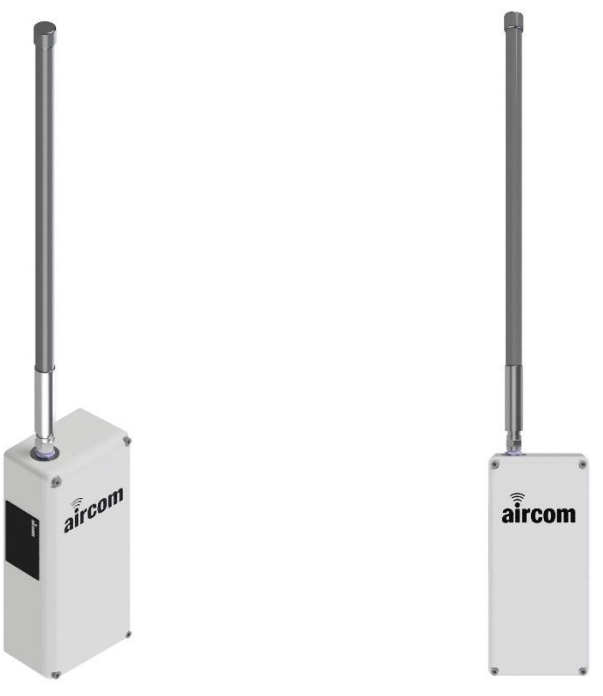

## <span id="page-5-2"></span>**2.2 Manufacturer's label**

Every gateway supplied will have a manufacturer's label attached to the left-hand side of the enclosure. The label will be depicted as below:

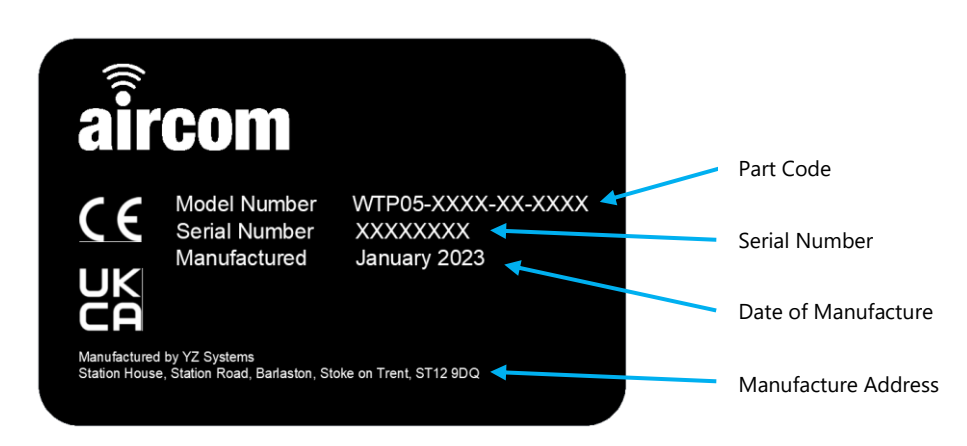

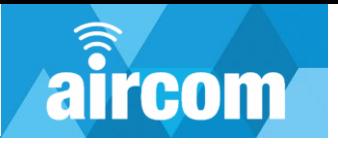

## <span id="page-6-0"></span>**2.3 Constituent parts**

Your new Aircom device should arrive assembled, tested, and ready for installation. Each standard unit should be supplied with all the following components:

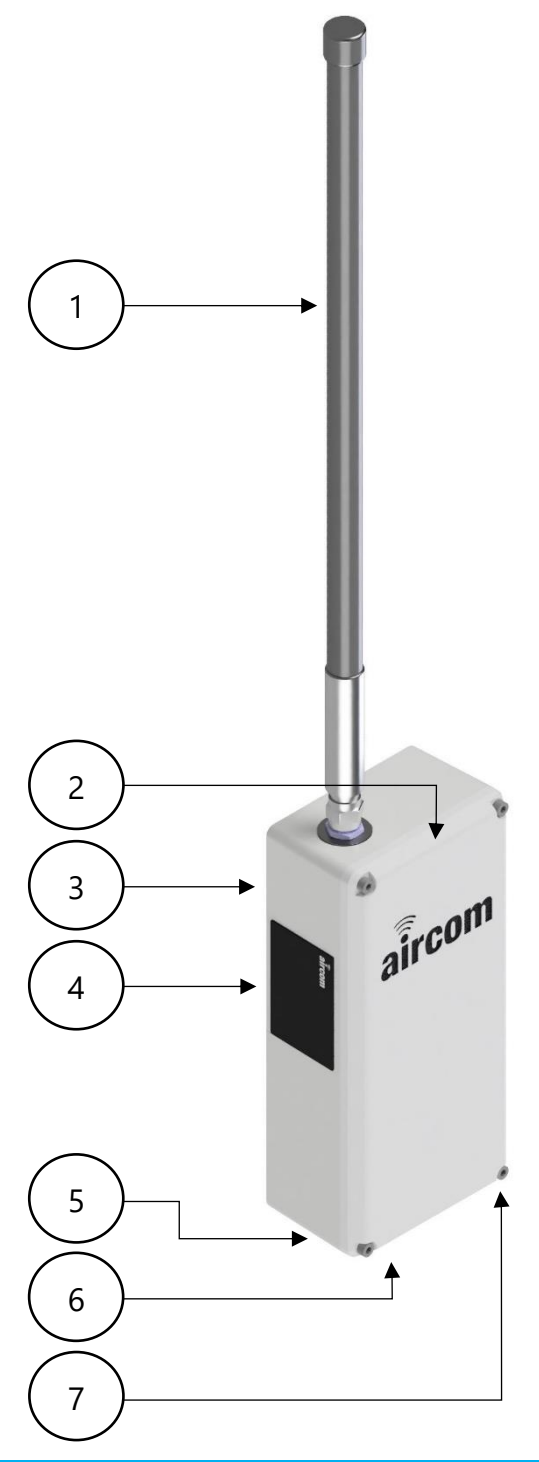

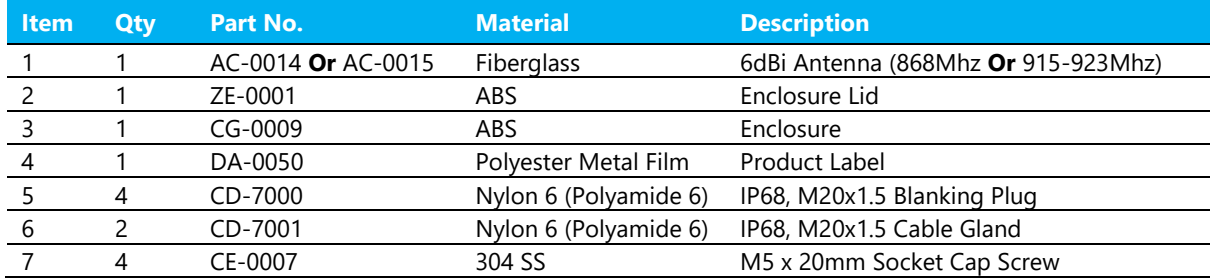

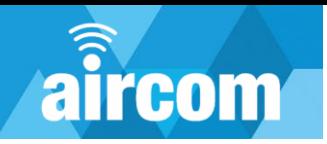

## <span id="page-7-0"></span>**2.4 Product range**

#### <span id="page-7-1"></span>**2.4.1 Part code builder**

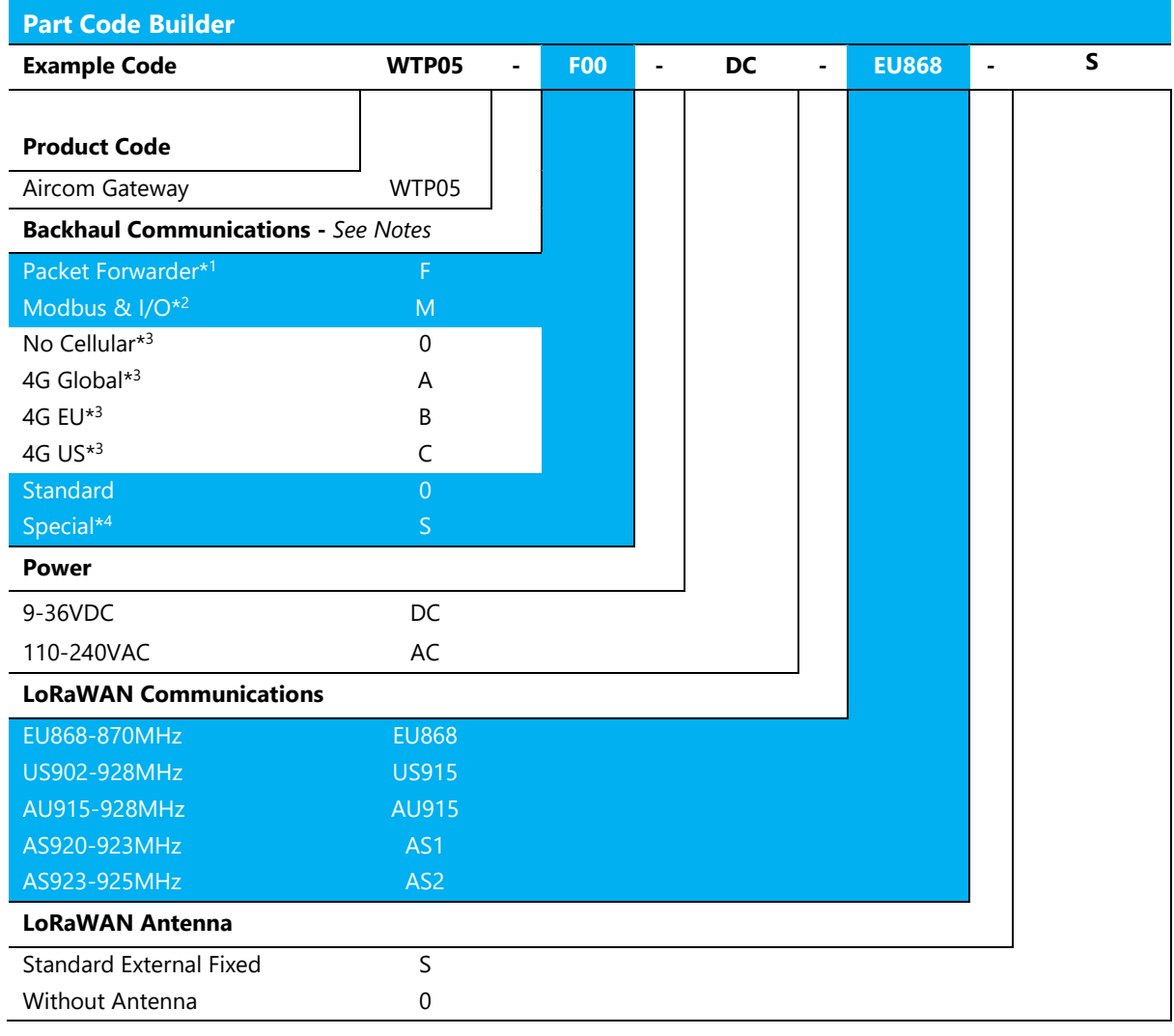

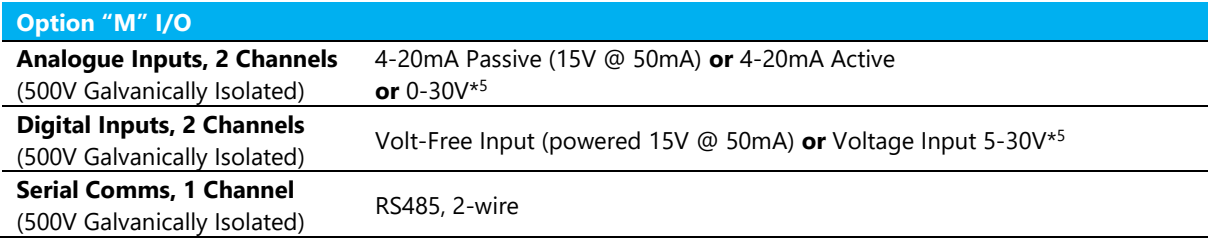

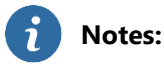

- 1. Option F *"Packet Forwarder"* is a typical style LoRaWAN packet forwarding gateway.
- 2. Option M *"Modbus & I/O"* includes LoRaWAN to Modbus functionality along with the I/O detailed in the above table *"Option M I/O"*. Local gateway I/O is populated into Modbus communications.
- 3. Options 0, A, B and C choose between cellular backhaul options for either LoRaWAN or Modbus communications (e.g. LoRaWAN to server via 4G or Modbus to server via TCP/IP over 4G).
- 4. Option S *"Special"* is for bespoke requested features.
- 5. Both the analogue and digital I/O have two channels each with configurable options. E.g. Analogue inputs can be 4- 20mA Passive or 4-20mA Active or a 0-30V input.

#### <span id="page-8-0"></span>**2.4.2 Accessories**

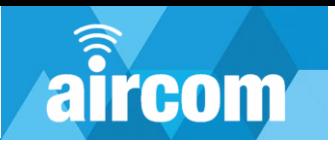

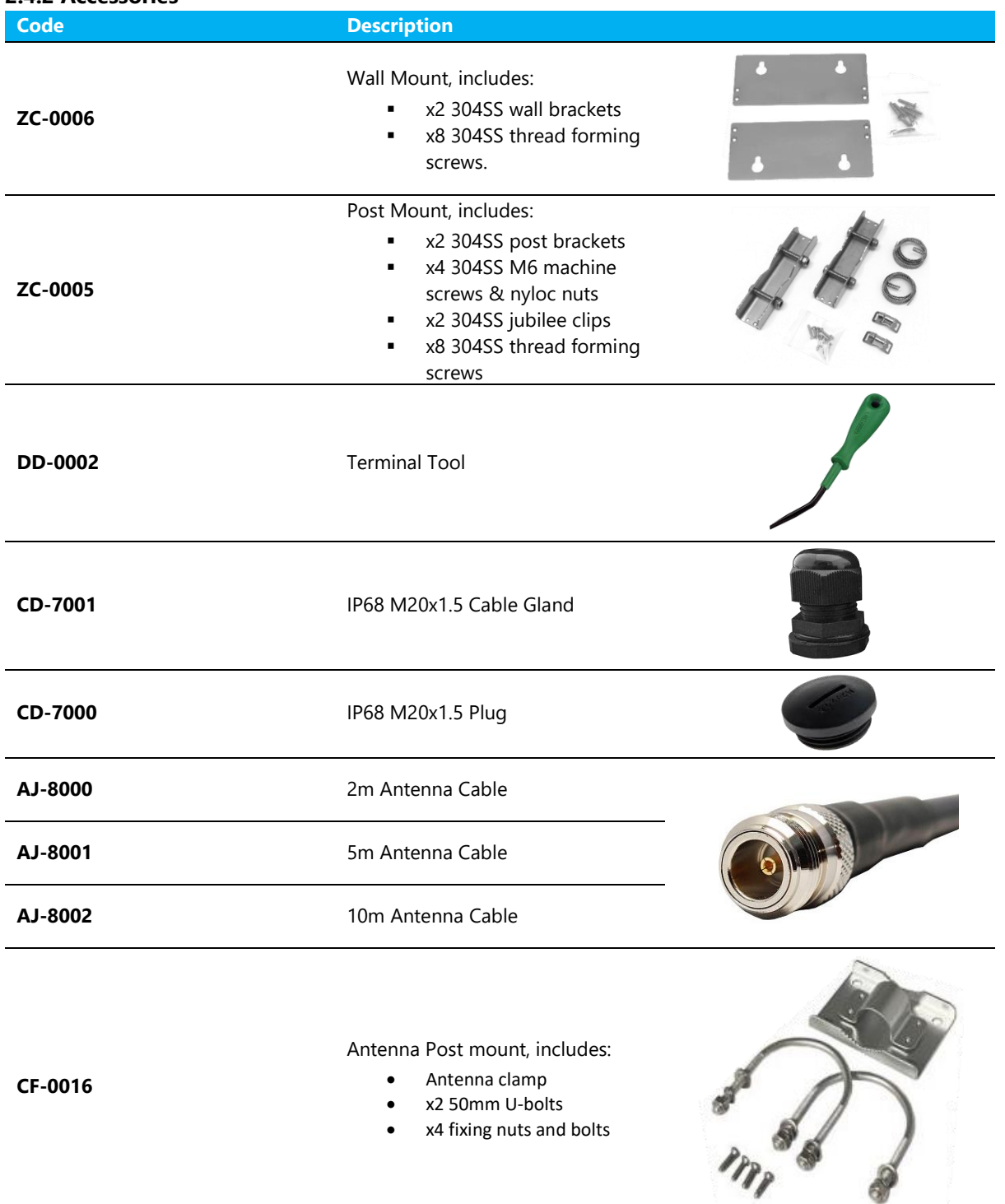

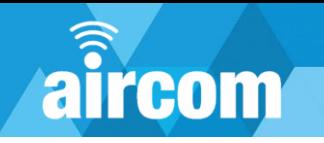

## <span id="page-9-0"></span>**2.5 Mechanical installation**

### <span id="page-9-1"></span>**2.5.1 Dimensions**

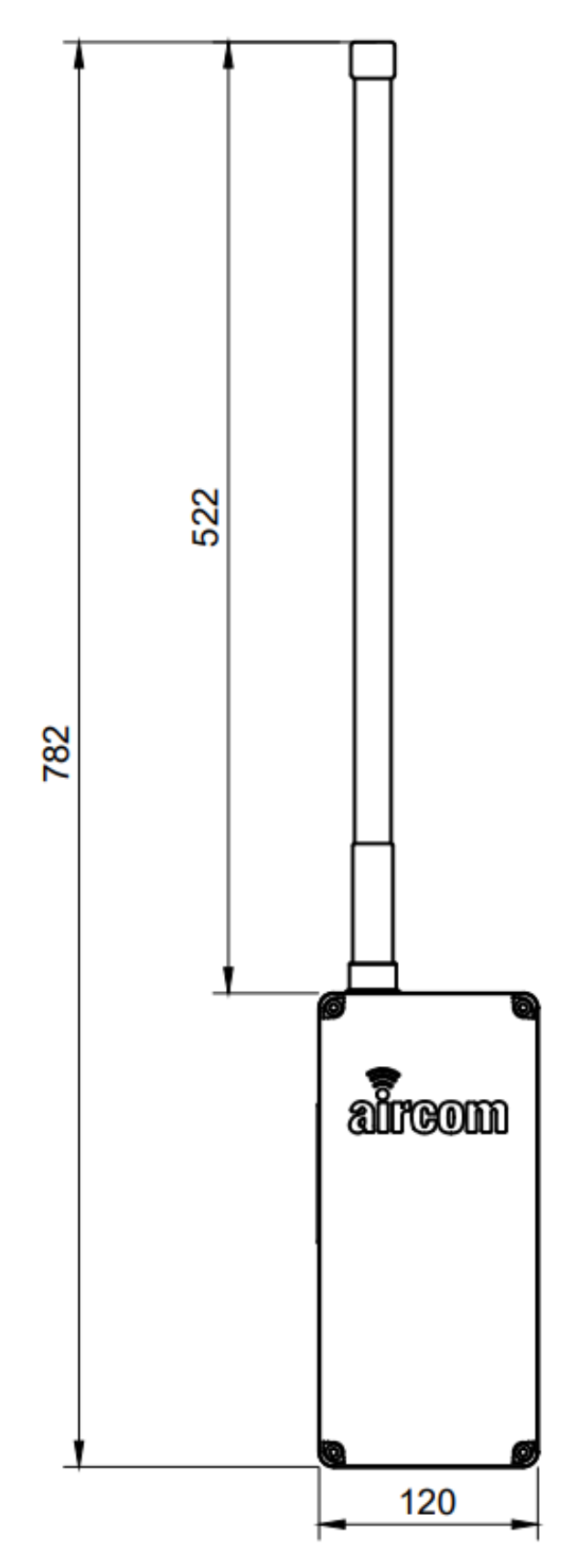

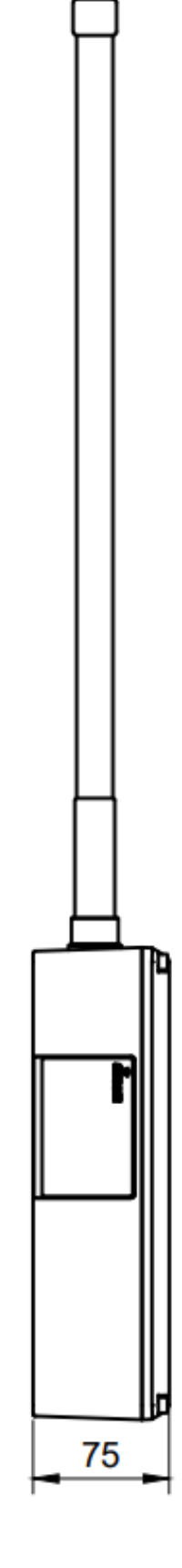

![](_page_10_Picture_1.jpeg)

#### <span id="page-10-0"></span>**2.5.2 Mounting brackets**

Within the Aircom range two brackets are available:

#### **ZC-0006:**

Wall mount bracket includes:

- x2 304SS mounting plates
- x8 304SS thread forming screws, 3x16mm, Pozi

![](_page_10_Picture_8.jpeg)

![](_page_10_Figure_9.jpeg)

![](_page_11_Picture_1.jpeg)

#### **ZC-0005:**

Post mount bracket includes:

- x2 304SS post brackets
- **x4 M6 machine screws & nyloc nuts**
- x2 304SS jubilee clips
- x8 304SS thread forming screws, 3x14mm, Pozi

![](_page_11_Figure_8.jpeg)

![](_page_11_Figure_9.jpeg)

![](_page_12_Picture_1.jpeg)

## <span id="page-12-0"></span>**2.6 Electrical installation**

![](_page_12_Picture_3.jpeg)

The Aircom Gateway is an electrical device which is powered either by DC or AC power. Care should be taken and the instructions in this manual should be observed to ensure safe operation.

**IMPORTANT:** The Aircom Gateway **MUST NOT** be powered without the LoRaWAN antenna attached. Powering the device without the antenna attached will potentially cause catastrophic failure.

**IMPORTANT:** It is the user's responsibility to ensure the Aircom Gateway is correctly installed in compliance with local electrical and wiring regulations.

#### <span id="page-12-1"></span>**2.6.1 Antenna**

Please note prior to powering the Aircom Gateway the Antenna must be connected to avoid potential damage to the internal circuitry. The standard Aircom gateway is supplied with a 6 dBi Omni Directional Antenna, this antenna can be directly mounted to the gateway which is the recommended installation method. Alternatively, the antenna (or suitable alternative) can be connected to a cable for mounting the antenna at a higher point than the gateway. Please utilise one of the Aircom cable accessories to ensure compatibility.

![](_page_12_Picture_9.jpeg)

For installation it is recommended to apply silicon grease and an additional weather seal to the N Type Female and N Type Male Antenna connectors.

#### **Standard Antenna Specification**

![](_page_12_Picture_219.jpeg)

![](_page_13_Picture_1.jpeg)

#### <span id="page-13-0"></span>**2.6.2 Cable entries**

The Gateway has 5 cable entries to the bottom of the enclosure. Each unit will be supplied with:

#### **DC Version:**

- x4 IP68 M20x1.5 Blanking Plugs
- x2 IP68 M20x1.5 Cable Glands

#### **AC Version:**

- AC 2-Pin Socket and Plug with 2m flying lead
- x4 IP68 M20x1.5 Blanking Plugs
- x2 IP68 M20x1.5 Cable Glands

![](_page_13_Figure_11.jpeg)

#### <span id="page-13-1"></span>**2.6.3 Power terminals**

The Gateway has two power options, DC and AC. The connection for each option is depicted as follows:

#### **DC Power Supply**

9-36VDC, 753mA Max 15W Peak 4-6W Average

#### **Connection**

2.5mm<sup>2</sup> screw terminals Left hand terminal **+V** Right hand terminal **0V**

![](_page_13_Picture_18.jpeg)

**+V 0V**

![](_page_14_Picture_1.jpeg)

#### **AC Power Supply**

80-264VAC, 47-440Hz 15W Peak 4-6W Average

#### **Typical Load**

0.6A @ 115VAC 0.3A @ 230VAC

#### **Inrush Load**

20A @ 115VAC 45A @ 230VAC

#### **Connection**

2-Pin Connector c/w 2m flying lead

![](_page_14_Figure_10.jpeg)

**2-Pin Connector**

#### <span id="page-14-0"></span>**2.6.4 I/O Terminals / RJ45 Port**

The Gateway wiring terminals are located inside the enclosure at the bottom. There is a single RJ45 port located towards the bottom of the gateway above the power supply module.

![](_page_14_Figure_14.jpeg)

2mm<sup>2</sup> spring terminals

![](_page_14_Figure_16.jpeg)

![](_page_14_Picture_17.jpeg)

The terminals are spring type and require the use of a flat head screwdriver to install / remove wires. It is recommended that the Aircom accessory DD-0002, terminal tool be utilised.

![](_page_15_Picture_1.jpeg)

#### <span id="page-15-0"></span>**2.6.5 I/O Enabling switches**

![](_page_15_Picture_3.jpeg)

The I/O enabling switches are only present on the type "M" variant within the "Backhaul Communications" options of the Aircom Gateway. See, [2.4.1 Part code builder.](#page-7-1)

#### **Digital I/O Switch:** To power on PWR-DI or DI-3 move the switch in the upward position. The diagram to the right M type: depicts the downward or "off" position. **Battery Switch PWR-DI:** Enables supply voltage for volt-free digital input channels. WD\* Indicators **DI-3:** N/A **Analogue I/O:** To power on S1 or S2 Power move the switch in the Indicators upward position. The diagram to the right depicts the downward or Analogue I/O "off" position. **S1:** Enables analogue Power / Digital channel 1. I/O Switches **S2:** Enables analogue Shutdown / channel 2. Reboot **R31:** Calibration / scaling POT for analogue channel 1. \*WD – Watchdog **R47:** Calibration / scaling

POT for analogue channel

2.

![](_page_16_Picture_1.jpeg)

#### <span id="page-16-0"></span>**2.6.6 Wiring diagrams**

The following diagrams depict the standard wiring arrangements:

#### **Analogue 1 (AI1):**

4-20mA – 2 Wire Passive V **Terminals:** 10: **V+**  $Al1:4-20m/$ A11: +15V 14: **V0** *[S1 Switch must be enabled](#page-15-0)* **Characteristics:** 15V @ 50mA  $\overline{2}$  $\overline{4}$ 6 8  $10$  $12$  $14$ 16 500V Galvanically Isolated  $\overline{3}$ 5 15 1  $\overline{7}$ 9 11  $13$ 4-20mA – 2 Wire Active **Terminals:** AI1: 4-20mA 14: **V+** Ð 16: **V0** Al1: *[S1 Switch must be enabled](#page-15-0)* **Characteristics:**  $\overline{2}$ 4 6 8  $10$  $12$ 14 16 Max 30Vin 500V Galvanically Isolated  $\overline{3}$  $\overline{5}$ 9 1  $\overline{7}$  $11$  $13$ 15 V+ Supply 4-20mA – 3 Wire **Terminals:** AI1: 4-20mA 10: **Supply V+** AI1: +15V  $\bigoplus$ 14: **Signal V+** Al1: 16: **GND** *[S1 Switch must be enabled](#page-15-0)*

## **Characteristics:**

15V @ 50mA 500V Galvanically Isolated

0-10V – 2 Wire

#### **Terminals:**

12: V+ 16: V0 *[S1 Switch must be enabled](#page-15-0)*

#### **Characteristics:**

500V Galvanically Isolated

![](_page_16_Figure_13.jpeg)

![](_page_16_Figure_14.jpeg)

![](_page_17_Picture_1.jpeg)

#### **Analogue 2 (AI2):**

4-20mA – 2 Wire Passive

**Terminals:**

2: **V+** 6: **V0**

*S2 [Switch must be enabled](#page-15-0)*

#### **Characteristics:**

15V @ 50mA 500V Galvanically Isolated

![](_page_17_Figure_9.jpeg)

4-20mA – 2 Wire Active

## **Terminals:**

6: **V+** 8: **V0** *S2 [Switch must be enabled](#page-15-0)*

#### **Characteristics:**

Max 30Vin 500V Galvanically Isolated

![](_page_17_Figure_15.jpeg)

#### 4-20mA – 3 Wire

 $V + S$ **Terminals:** 2: **Supply V+** 6: **Signal V+** 8: **GND** *S2 [Switch must be enabled](#page-15-0)*

**Characteristics:** 15V @ 50mA 500V Galvanically Isolated

#### 0-10V – 2 Wire

**Terminals:** 4: **V+** 8: **V0** *S2 [Switch must be enabled](#page-15-0)*

**Characteristics:** 500V Galvanically Isolated

![](_page_17_Picture_239.jpeg)

![](_page_17_Figure_23.jpeg)

![](_page_18_Picture_1.jpeg)

#### **Digital 1 (DI1):**

![](_page_18_Picture_178.jpeg)

5-30Vin 500V Galvanically Isolated

![](_page_18_Figure_5.jpeg)

#### **Digital 2 (DI2):**

![](_page_18_Picture_179.jpeg)

#### **Characteristics:**

15V @ 50mA 500V Galvanically Isolated

![](_page_18_Figure_10.jpeg)

![](_page_18_Picture_180.jpeg)

16

15

 $\oplus$  ig

![](_page_19_Picture_1.jpeg)

#### **Serial Comms (RS):**

![](_page_19_Picture_235.jpeg)

#### **Terminals:**

1: Ground / Screen

- 3: RS485 A+
- 5: RS485 B-

#### **Characteristics:**

500V Galvanically Isolated

![](_page_19_Picture_236.jpeg)

## <span id="page-19-0"></span>**2.7 Power up / shutdown**

The Aircom Gateway is an electrical device which is powered either by DC or AC power. Care should be taken and the instructions in this manual should be observed to ensure safe operation.

![](_page_19_Picture_13.jpeg)

**IMPORTANT:** The Aircom Gateway **MUST NOT** be powered without the LoRaWAN antenna attached. Powering the device without the antenna attached will potentially cause catastrophic failure.

**IMPORTANT:** The Aircom Gateway power switch **MUST NOT** be turned off during operation, this may cause corruption to the system. To power down follow the correct shutdown procedure, then the power switch can be turned off.

#### **Power Switch:**

Dependant on the gateway type there will be a single or bank of three switches. In both cases the **centre** switch is the power on switch. The other two switches are for "M" type gateways, see 2.6.5 [I/O Enabling](#page-15-0)  [Switches.](#page-15-0) To power on the gateway, move the switch in the upward position. The diagrams to the right depict the downward or "off" position.

#### **Power Indicators:**

The power indicators will illuminate to confirm the following:

**+5V:** Confirms gateway supply voltage is available.

**CHG:** Confirms the safe shutdown battery is on / charging.

**PWR:** Confirms main DC or AC power is present.

![](_page_19_Picture_23.jpeg)

![](_page_20_Picture_1.jpeg)

#### **Battery Switch:**

All Aircom Gateways will be complete with a 3.6V, 600mA battery. This battery facilitates a safe shutdown in a power loss situation. To power on the battery move the switch in the upward position. The diagram to the right depicts the downward or "off" position.

![](_page_20_Picture_4.jpeg)

#### **Watchdog Indicators:**

All Aircom Gateways are supplied with a discrete watchdog circuit (WD). The gateway CPU sends a health pulse to the WD circuit to reset its timer (every 2 seconds). After 10 minutes if no pulse is received the WD will reboot the gateway.

**TX / RX:** Confirms Modbus RS485 communications (if utilised).

**WD:** Will pulse every 2 seconds to confirm healthy status. If the gateway is shutting down the WD will flash quickly for circa 60 seconds. TX, RX and WD lights will then illuminate for 3 seconds then switch off, which indicates the gateway has shut down. When the gateway is shut down the +5V, CHG and PWR indicators may or may not be illuminated, dependant on their state.

#### **Shutdown / Reboot**

**Reboot:** Restarts the gateway after circa 60 seconds. The WD indicator will flash as indicated above.

**Shutdown:** Shuts down the gateway after circa 60 seconds. The WD indicator will flash as indicated above. To power on the gateway after shutdown a power cycle of the power switch will be required.

![](_page_20_Picture_12.jpeg)

![](_page_20_Picture_13.jpeg)

With the battery switch enabled the Aircom Gateway will perform a safe shutdown in a power loss situation. Additionally, the gateway will automatically reboot and continue its configured operation when power is returned.

![](_page_20_Picture_15.jpeg)

![](_page_21_Picture_1.jpeg)

#### <span id="page-21-0"></span>**2.7.1 Power up procedure**

![](_page_21_Picture_3.jpeg)

**IMPORTANT:** The Aircom Gateway **MUST NOT** be powered without the LoRaWAN antenna attached. Powering the device without the antenna attached will potentially cause catastrophic failure.

To power on the gateway please adhere to the following procedure:

![](_page_21_Figure_6.jpeg)

![](_page_21_Figure_7.jpeg)

![](_page_21_Picture_8.jpeg)

![](_page_22_Picture_1.jpeg)

#### <span id="page-22-0"></span>**2.7.2 Shutdown / reboot procedure**

To shut down the gateway please adhere to the following procedure:

#### **Step 1:**

If the UPS safe shutdown service is enabled switch the battery switch to the downward position.

![](_page_22_Picture_6.jpeg)

#### **Skip this step if rebooting**

#### **Step 2:**

Press the Shutdown (or reboot) button. After this action the WD LED will flash quickly for circa 60 seconds. TX, RX and WD lights will then illuminate for 3 seconds then switch off, which indicates the gateway has shut down. When the gateway is shut down the +5V, CHG and PWR indicators may or may not be illuminated, dependant on their state.

If the reboot button was pressed, after the above sequence the gateway will then automatically begin the power up sequence.

#### **Step 3:**

Switch the power on switch to the downward position. Following this action, the +5V and CHG LEDs should switch off. The PWR indicators will be illuminated while the supply power is present. The gateway is now powered down and ready to be electrically disconnected.

![](_page_22_Picture_13.jpeg)

![](_page_22_Picture_14.jpeg)

\*WD – Watchdog

![](_page_23_Picture_1.jpeg)

## <span id="page-23-0"></span>**Part III Configuration portal**

## <span id="page-23-1"></span>**3.1 Accessing the Gateway**

The Gateway configuration interface is accessed via a web browser. This portal can be accessed as detailed in the following sections utilising a Wi-Fi or Ethernet connection.

#### <span id="page-23-2"></span>**3.1.1 Wi-Fi**

The factory set configuration will have a hidden Wi-Fi network. To access this network, connect with a Wi-Fi enabled device such as a laptop, phone or tablet. The network does not broadcast its SSID and will require the network to be manually added. The network credentials are as follows:

**SSID:** AircomGW **Security:** WPA2 **Password:** Aircom-GW-2022

Once connected to the Wi-Fi network of the gateway open your device web browser and enter the following address to access the configuration interface:

http://192.168.10.1:8081

![](_page_23_Picture_10.jpeg)

#### **Notes:**

- 1. Only one device can be connected to the gateway at one time. If one device is unknowingly connected it will prevent other devices from connecting to the gateway.
- 2. When connecting to the gateway from devices such as mobile phones please note that mobile devices are designed to prioritise internet access. When connecting to the gateway a mobile device will recognise a lack of internet connectivity and may prioritise a different Wi-Fi or cellular connection to gain internet connectivity. It is advisable to disable cellular settings or Wi-Fi auto-join features while configuring the gateway.

#### <span id="page-23-3"></span>**3.1.2 Ethernet**

The gateway configuration interface can be accessed by utilising the Ethernet port. The factory set configuration will utilise DHCP for the Ethernet connection. To access this, connect the gateway to a DHCP enabled switch or router and identify the assigned IP address. Once the IP address is identified enter the IP address into the browser of a computer connected to the same network with **:8081** added to the end of the IP address. Example:

http://192.168.10.1**:8081**

Once the portal is accessed the gateway can be re-configured to a fixed IP as an alternative to the standard DHCP configuration.

![](_page_24_Picture_1.jpeg)

## <span id="page-24-0"></span>**3.2 Default password**

After connecting to the gateway as per the previous sections the user will be greeted by the Home Page. The user will be prompted for a password to access the configuration interface; the default factory set password is as follows:

![](_page_24_Picture_116.jpeg)

### <span id="page-24-1"></span>**3.3 Home page**

After logging into the gateway the user will be greeted by the Home Page.

The home page features the following:

#### **System Overview:**

Highlights which system functions are operational. E.g. the image to the right depicts all services active.

#### **Navigation Drawer:**

![](_page_24_Picture_11.jpeg)

Opens the navigate drawer to access other configuration pages.

**Buttons:** Shutdown or restart

![](_page_24_Figure_14.jpeg)

![](_page_25_Picture_1.jpeg)

## <span id="page-25-0"></span>**3.4 Navigation drawer**

To navigate through the configuration pages, tap the Navigation Drawer button:

![](_page_25_Picture_4.jpeg)

After tapping the button, the Navigation Drawer will open:

#### **Home:**

Opens the Home page

#### **Devices:**

This page is for adding LoRaWAN devices to Modbus variants of the Gateway.

#### **Config:**

This page is the location to configure Modbus or cellular services.

#### **Update:**

This page is utilised for updating the gateway firmware.

#### **Debug:**

Shows live LoRaWAN frames for Modbus type variants of the gateway.

#### **MB Map:**

Shows the full configured Modbus Map for Modbus type variants of the gateway.

**Devices** Config Update **Change Password** Debug

**MB Map** 

Home

![](_page_25_Picture_20.jpeg)

Certain types of gateway will have less pages available. For example, the Packet Forwarder (Type F) Gateway will only require / have the Home, Config, Update and Change Password pages.

![](_page_26_Picture_1.jpeg)

## <span id="page-26-0"></span>**3.5 Devices page**

![](_page_26_Picture_3.jpeg)

The devices page is only utilised for "M" type or Modbus type gateways. This function allows for LoRaWAN devices to be added to the Aircom Gateway local server. The LoRaWAN data for these devices is then converted to Modbus RTU or TCP/IP.

The Devices page allows for LoRaWAN devices to be added and configured to the Modbus Type LoRaWAN gateway. This page will display all the devices currently added and will allow the following functions.

![](_page_26_Picture_133.jpeg)

#### <span id="page-26-1"></span>**3.5.1 Adding a device**

After tapping the add device button the new device configuration page will open. The user will then be required to enter:

![](_page_26_Picture_134.jpeg)

![](_page_26_Picture_135.jpeg)

Ĭ

The Aircom gateway comes pre-configured with a library of LoRaWAN devices (Type). If the user wishes to use a device not on the library, please contact our team to have the device added to the library.

![](_page_27_Picture_1.jpeg)

#### <span id="page-27-0"></span>**3.5.2 Configuring a device**

Once a device is added a new configuration page for that device will be created. This page will differ dependant on the device but the key items to configure are:

- 1. LoRaWAN EUI and App Key
- 2. Assign values to Modbus registers\*
- 3. Other specific features of the device

The Modbus / "M" type Aircom gateway is designed to convert LoRaWAN data to Modbus. When configuring devices, the values from said devices will require assigning to Modbus registers. See **Assigning Modbus Registers**.

Device Name: Test

#### **LoRaWAN EUI & App Key**

#### **Device EUI:**

The LoRaWAN device EUI that the user intends to add.

**Device Configuration** 

App Key: 79C9731C4EBF128F864231DD28DFD2

Device EUI: 9200CBFEFFE70FFE

**Type: Aircom** 

**Device Name:**

The name that the gateway will assign the device.

#### **App Key:**

128-bit Hexadecimal encryption key. Standard LoRaWAN AES128 App Key.

#### **Type:**

The device make / model. The Aircom gateway will include a library of preconfigured device types.

#### **Assigning Modbus Holding Registers**

Each device type will require its data (e.g. sensor data) assigned to Modbus registers. The image to the right depicts a typical Aircom type device. The Aircom has 32bit values that will occupy two registers per value. Hence each value will be spaces by two registers as show on the image.

The assigned holding registers will occupy registers from 40001 – 49999 (mirrored for 30001 – 39999).

Each device type will have guidance on the configuration page for how to define the Modbus registers.

![](_page_27_Picture_195.jpeg)

 $Reas) : 47$ 

*© YZ Systems Limited Page 28 of 43*

![](_page_28_Picture_1.jpeg)

#### **Assigning Modbus Discrete Input Registers**

Some devices will utilise discrete inputs (e.g. digital inputs). The example to the right shows the Aircom type device.

The assigned registers will occupy registers from 10001 – 19999 (mirrored for coils table 00001 – 09999).

Each device type will have guidance on the configuration page for how to define the Modbus registers.

#### **Other Functions**

Some devices may have additional features to configure. For example, the image to the right shows the digital fault detection for an Aircom type device. This feature works as follows:

#### **Digital Fault Value:**

The digital input condition that is defined as a fault. In the example image to the right 0 is defined as the fault condition.

#### **Register Fault Value:**

The value that will be assigned to the Modbus register in fault condition. In the example image to the right 65535 is defined as the fault value.

#### **Timeout (min):**

Time period for loss of data. For example, if this was set as 10, after 10 minutes of no data the gateway would assign registers to the above defined fault values. If 0 is entered in this field it disables the Fault Detection feature. If this is set as 0 the gateway will continue to report the values contained in the last LoRaWAN packet received.

#### **Saving the Configuration**

Once the user is happy with the configuration tap the "Save" button at the bottom of the page.

A blue text indication will confirm the device has been added / saved.

![](_page_28_Figure_17.jpeg)

## **Fault Detection**

Digital Fault Value: 0

Register Fault Value: 65535

Timeout (min): 0

Please enter "0" to disable

![](_page_28_Picture_23.jpeg)

Device successfully added.

![](_page_29_Picture_1.jpeg)

## <span id="page-29-0"></span>**3.6 Config page**

Depending on the type of gateway the configuration page will have different features. The key differentiators are as follows:

- **Type F – Pack Forwarder –** Allows access to the "Setup Packet Forwarder" page, for configuration of conventional packet forwarding type LoRaWAN gateways. Please note the packet forwarding gateway supports Semtech UDP packet forwarding protocol (others possible on request).
- **Type M – Modbus –** Allows access to the Modbus configuration, this option includes for the LoRaWAN server to be hosted locally on the gateway and to convert LoRaWAN packets into Modbus TCP/IP or RTU. The local server run on the Gateway is Chirpstack 3 and configured to work with devices that support LoRa 1.0.3.
- **Any Cellular option –** Allows access to the "Setup SIM Card" page, for gateways using cellular as a backhaul communication method.

#### **Navigation**

The Config page has additional sub-pages which are as follows:

**Setup Packet Forwarder** – Allows the user to define the LoRaWAN packet forwarding settings. See [3.6.2 Packet Forwarder.](#page-32-0)

**Setup WiFi –** Allows the user to change the WiFi Password. See [3.6.5 WiFi.](#page-34-1)

**Setup SIM Card –** Allows the user to set-up the SIM card. See [3.6.4 Cellular.](#page-34-0)

<span id="page-29-1"></span>**Restart Gateway –** Restarts the gateway, this may be required for some configuration changes. The gateway will provide an indication when required.

**Setup Packet Forwarder** Setup WiFi **Setup SIM Card Restart Gateway** 

![](_page_30_Picture_1.jpeg)

#### <span id="page-30-0"></span>**3.6.1 Gateway Restart**

The "Gateway Restart" function provides a watchdog on back haul communications. This function allows for the gateway to periodically check communication health and in the event of a failure, perform a restart on the communications service. This service is typically used for cellular applications in the event the cellular provider changes carrier settings which can result in communication issues. A typical remedy is for the cellular device to re-negotiate the connection, which the gateway restart function provides.

To access the gateway restart functions, on the config page tap the mode drop down list and select from the following options:

#### **Do not restart:**

Turns off the backhaul communications health check.

#### **Set intervals:**

The user defined a set time to periodically reset the backhaul communications. Typically used if other functions can't be.

#### **Unsuccessful ping:**

The user defines time intervals for the gateway to perform a ping test (over cellular or Ethernet) to a defined IP address. If the ping test is unsuccessful the gateway will restart the backhaul communications service.

#### **No Modbus polls:**

The user defines a time period for the gateway to monitor if a Modbus poll has been received. If after the set time period no Modbus poll has been received the gateway will restart the backhaul communications service.

![](_page_30_Figure_13.jpeg)

![](_page_30_Picture_151.jpeg)

![](_page_31_Picture_1.jpeg)

Once the user has selected the preferred restart gateway function they will be required to define the "wait time" in minutes. The Gateway will check for fault criteria every 1 minute. The wait time is the time the gateway will restart after constant fault conditions. For example, if this time is set as 10 minutes the gateway will check status every 1 minute but will only restart if the fault persists for 10 minutes. At any time the health check is positive the wait time will reset. The unsuccessful ping test will additionally require a designated IP address to test the communications. This IP address can be a user's server or other service. It is advisable to use a reliable service for this test (e.g. a google ping test server can be utilised to test internet connectivity).

After the parameters are defined the user will need to tap the save button and restart the gateway.

![](_page_31_Picture_109.jpeg)

![](_page_32_Picture_1.jpeg)

#### <span id="page-32-0"></span>**3.6.2 Packet Forwarder**

will need to tap the save button and

restart the gateway.

The packet forwarder configuration page allows the user to configure the destination for received LoRaWAN packets.

![](_page_32_Picture_90.jpeg)

![](_page_33_Picture_1.jpeg)

#### <span id="page-33-0"></span>**3.6.3 Modbus**

Type "M" or Modbus gateways will include a Modbus configuration facility on the config page. This facility is to set the Modbus communication parameters for converting the LoRaWAN devices added to the gateway to Modbus. See [3.5 Devices Page.](#page-26-0)

=

#### **Protocol:**

The user can select between Modbus TCP/IP or Modbus RTU. The TCP/IP protocol can be connected either via Wi-Fi, Ethernet or Cellular. The Modbus RTU protocol will be connected over 2-wire RS485, See 2.6.4 [I/O Terminals / RJ45](#page-14-0)  [Port.](#page-14-0)

#### **Modbus TCP/IP or RTU Settings:**

This section allows the user to configure the TCP/IP Modbus settings, if the user selects Modbus RTU this section will change to "Serial Settings" and the user will be able to define the following settings for Modbus RTU:

![](_page_33_Picture_199.jpeg)

#### **Fault Detection:**

The user can define values for unused registers and alarm set-points in the event communications is lost from the LoRaWAN devices:

- Unused Register (or Digital) Value – defines the value for all non-configured registers
- Radio Silence defines a time period to stop Modbus communications in the event a LoRaWAN device stops communicating.
- Stop Modbus If the "Radio Silence" defined time period expires the gateway will stop Modbus communications. If this is set as "No" the gateway will continue to report the last LoRaWAN packet received.

#### **Gateway Restart:**

See [3.6.1 Gateway Restart.](#page-29-1)

![](_page_33_Picture_200.jpeg)

![](_page_34_Picture_1.jpeg)

ি

#### <span id="page-34-0"></span>**3.6.4 Cellular**

Gateways with a cellular option will include a SIM Card Configuration page which will allow the user to define the Access Point Name for their desired SIM card / cellular provider.

 $\equiv$ 

#### **APN:**

Field to define the Access Point Name.

#### **Username:**

Field to define username if required.

#### **Password:**

Field to define password if required.

Refreshes SIM Card Status. The Gateway will display the following two messages for status:

#### **Not Connected:**

No ip found. There may be an issue with the SIM card. Please try to restart the service

#### **Connected:**

IP Address assigned to SIM card: (user IP will be shown)

**Restart Service** 

Restarts the cellular

service.

#### <span id="page-34-1"></span>**3.6.5 Wi-Fi**

![](_page_34_Picture_139.jpeg)

![](_page_34_Picture_140.jpeg)

Save

![](_page_34_Picture_141.jpeg)

Restart Service

**AircomG Configuration** 

![](_page_35_Picture_1.jpeg)

## <span id="page-35-0"></span>**3.7 Update page**

The firmware update page allows the user to manually update the gateway.

To update the firmware only use a firmware file provided by YZ Systems. Tap the "Choose File" button and navigate the connected devices file browser to the firmware file location. Once selected tap the Upload button and the gateway will prompt the user to apply. Once the apply button is tapped the gateway will perform the update and then automatically restart.

![](_page_35_Picture_140.jpeg)

## <span id="page-35-1"></span>**3.8 Change password page**

The change password page allows the user to change the configuration portal (web browser) access password.

![](_page_35_Picture_141.jpeg)

### <span id="page-35-2"></span>**3.9 Debug page**

The debug page allows the user to see the latest LoRaWAN packets. To update the page while viewing tap the refresh button. The data is displayed in the table depicted to the right in order of the most recent packet.

![](_page_35_Picture_11.jpeg)

![](_page_36_Picture_1.jpeg)

## <span id="page-36-0"></span>**3.10 MB map page**

The MB map page (Modbus Map) shows the Modbus map for all the configured devices for a Modbus type Gateway. This page is not available on packet forwarding type gateways. The image to the right depicts an example map.

![](_page_36_Picture_4.jpeg)

![](_page_36_Picture_69.jpeg)

#### Coils and Discrete Inputs Tables (0xxxx / 1xxxx)

![](_page_36_Picture_70.jpeg)

![](_page_37_Picture_1.jpeg)

## <span id="page-37-0"></span>**Part IV Maintenance**

The Aircom Gateway has been designed to function with almost no maintenance. The only maintenance requirements are:

#### **Terminals**

It is recommended (but not essential) to check all wired terminals every 5 years to confirm secure and safe electrical termination.

#### **Cable Entries**

It is recommended to check all cable entries every 5 years to confirm all seals are secure and water tight.

#### **External Antenna Connection**

It is recommended to check the external antenna connection every 5-10 years to confirm all seals are secure and water tight. It is also recommended to check for signs of corrosion on the antenna connection, corrosion can reduce the signal strength and in some extreme cases result in a break of connection.

#### **Battery**

The internal watchdog battery has a design life of 10-15 years. This will depend on usage and may require replacement after the design life has expired.

![](_page_38_Picture_1.jpeg)

## <span id="page-38-0"></span>**Part V Troubleshooting**

## <span id="page-38-1"></span>**5.1 Common problems**

![](_page_38_Picture_160.jpeg)

![](_page_39_Picture_1.jpeg)

## <span id="page-39-0"></span>**5.2 Messages / warnings**

Here is some further information about messages, warnings and how to resolve them.

![](_page_39_Picture_209.jpeg)

![](_page_40_Picture_1.jpeg)

## <span id="page-40-0"></span>**Part VI Declaration of conformity**

## **DECLARATION OF CONFORMITY**

![](_page_40_Picture_4.jpeg)

![](_page_40_Picture_5.jpeg)

![](_page_40_Picture_6.jpeg)

This declaration of conformity is issued under the sole responsibility of the manufacturer.

![](_page_41_Picture_1.jpeg)

## <span id="page-41-0"></span>**Part VII Technical data**

## <span id="page-41-1"></span>**7.1 Data sheet**

![](_page_41_Picture_220.jpeg)

*Note: \*IP68 only if IP68 glands and plugs are correctly installed.*

![](_page_42_Picture_0.jpeg)

# **GATEWAY USER MANUAL WTP05**

#### **Document Information**

Document date: 11th January 2024 Document title: Gateway User Manual Document reference: WTP05-UM-001 Document version: 1.2

#### **Manufacturer Information**

YZ Systems Limited Station House Station Road Barlaston Stoke on Trent ST12 9DQ **T:** +44 (0) 1782 983230 **E:** [sales-uk@yzsystems.com](mailto:sales@westwoodtec.com)

![](_page_42_Picture_6.jpeg)

![](_page_42_Picture_7.jpeg)

![](_page_42_Picture_8.jpeg)